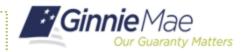

## **Search for Pools Using the Text Entry Field**

ISSUER QUICK REFERENCE CARD

## SEARCHING FOR A SPECIFIC POOL ID USING THE TEXT ENTRY FIELD IN MFPDM

- 1. Navigate to MyGinnieMae via https://my.ginniemae.gov.
- 2. Select Login.
- 3. Login with you MGM credentials.
- 4. Select **Pools & Loans** to access the MFPDM Applications.

**NOTE:** The Pools & Loans Page displays a list of pools associated with the selected Issuer ID.

5. Enter the **Pool ID** in the Type-Ahead Text Entry Field to search for matching pools.

**NOTE:** The system will start searching for matching pools once at least two characters have been entered in the Type-Ahead Text Entry Field.

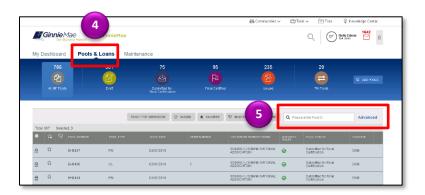